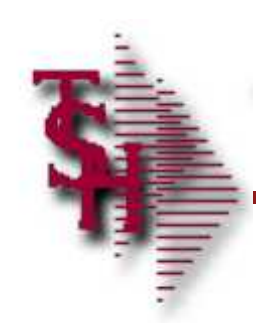

### **Document Management System**

## **Training Guide**

Document Management System

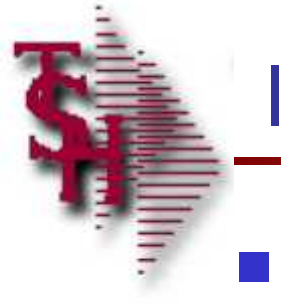

#### **Introduction**

### **How to use the Document Management System**

Document Managemen

**Document Management System Overview**

**Exercise 2 Archive and Retrieve Reports Save any Preprinted Form** produced by MD

**Scan, Index and File Documents** 

t System and System and System

Document Managemen

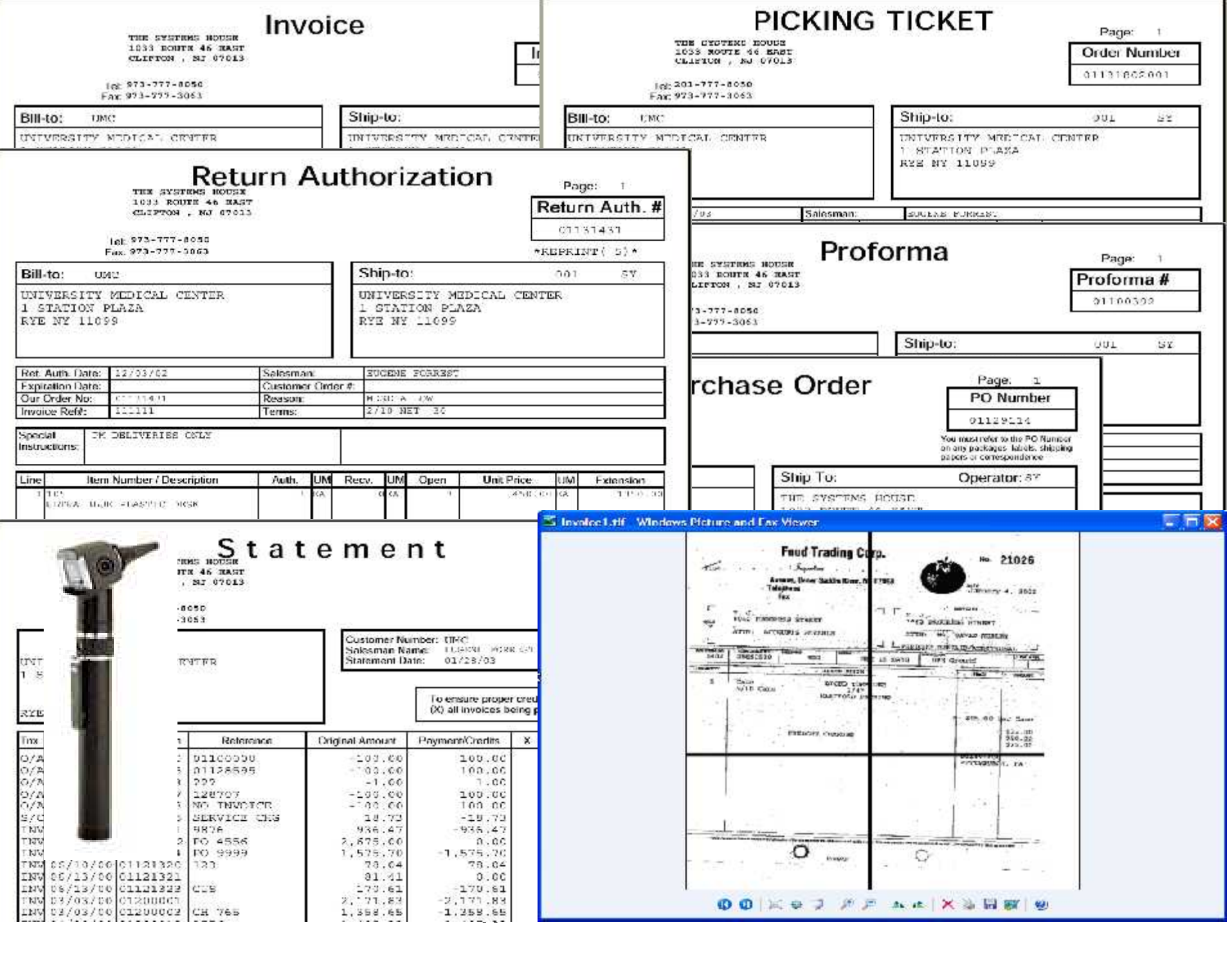

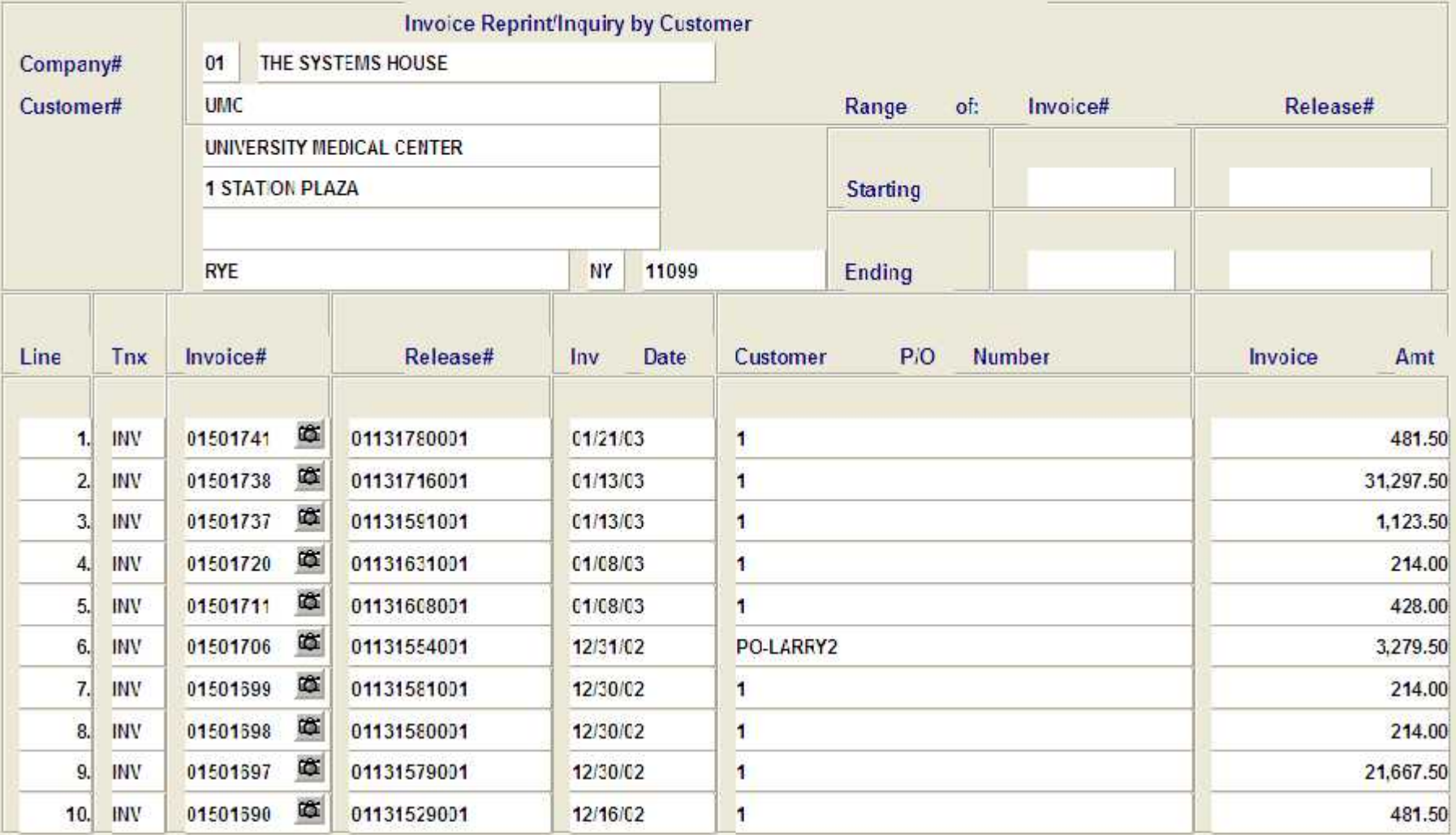

#### Enter line number to toggle print on/off

Enter Tnx (INV,I/V,C/M,C/V) Invoice# or Release# to re-print:

XXXXXXXXXXX

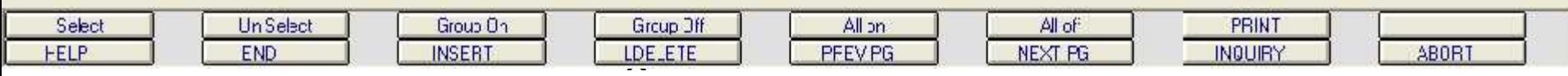

MDS Form Archive

END

FELP

**INSERT** 

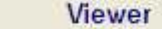

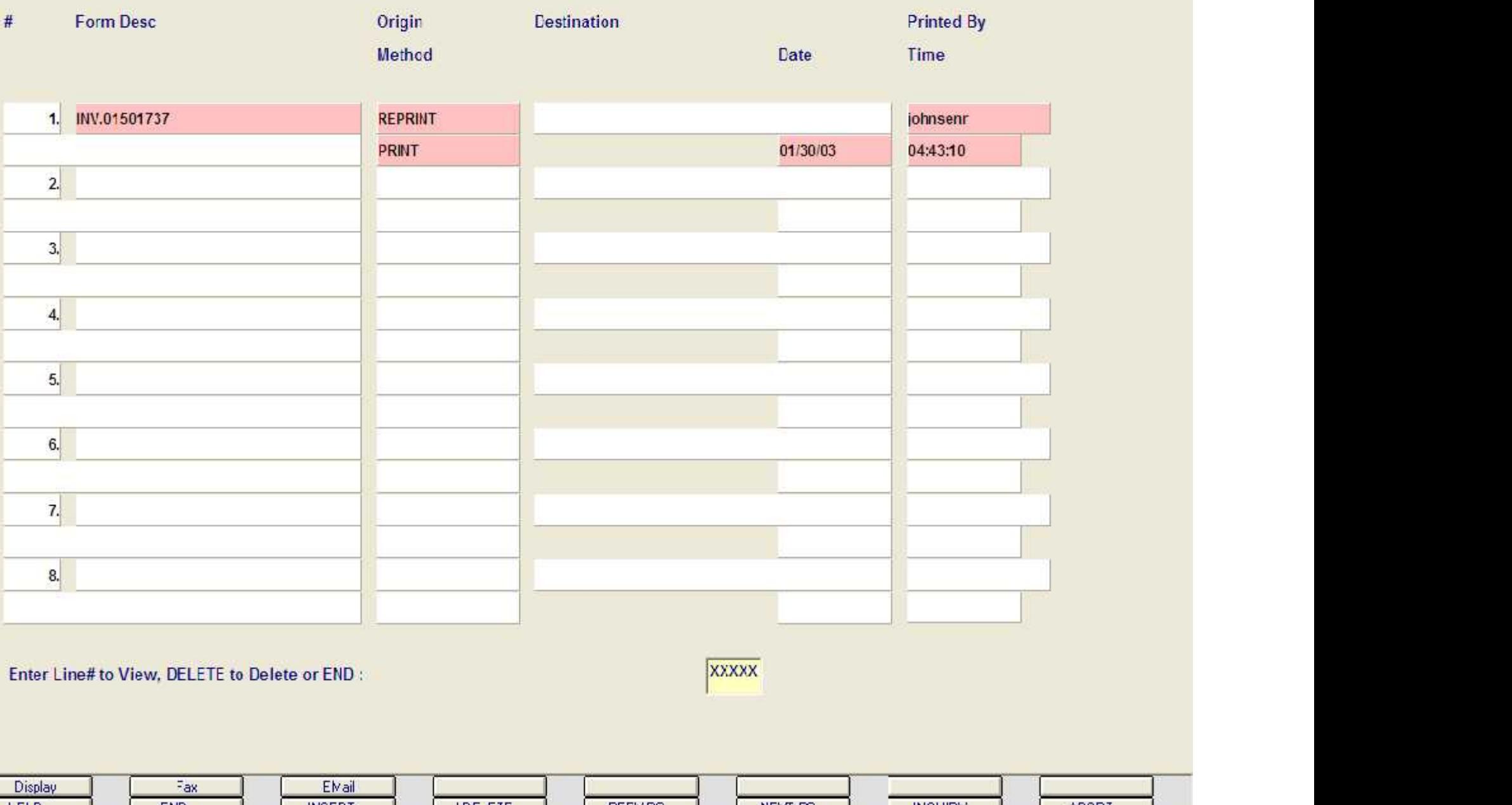

t System (System ) (System)

ABORT

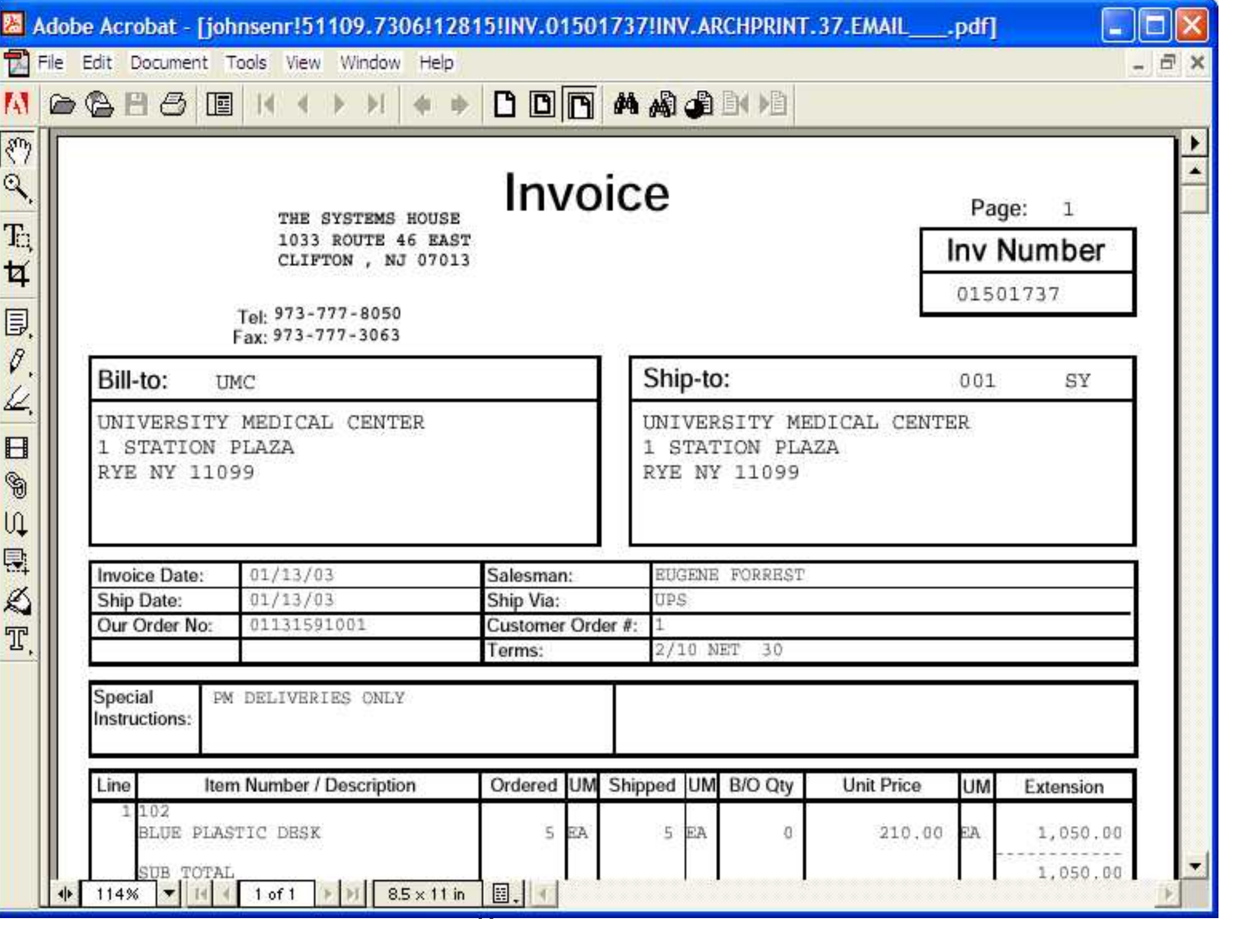

## **Faxing a Document**

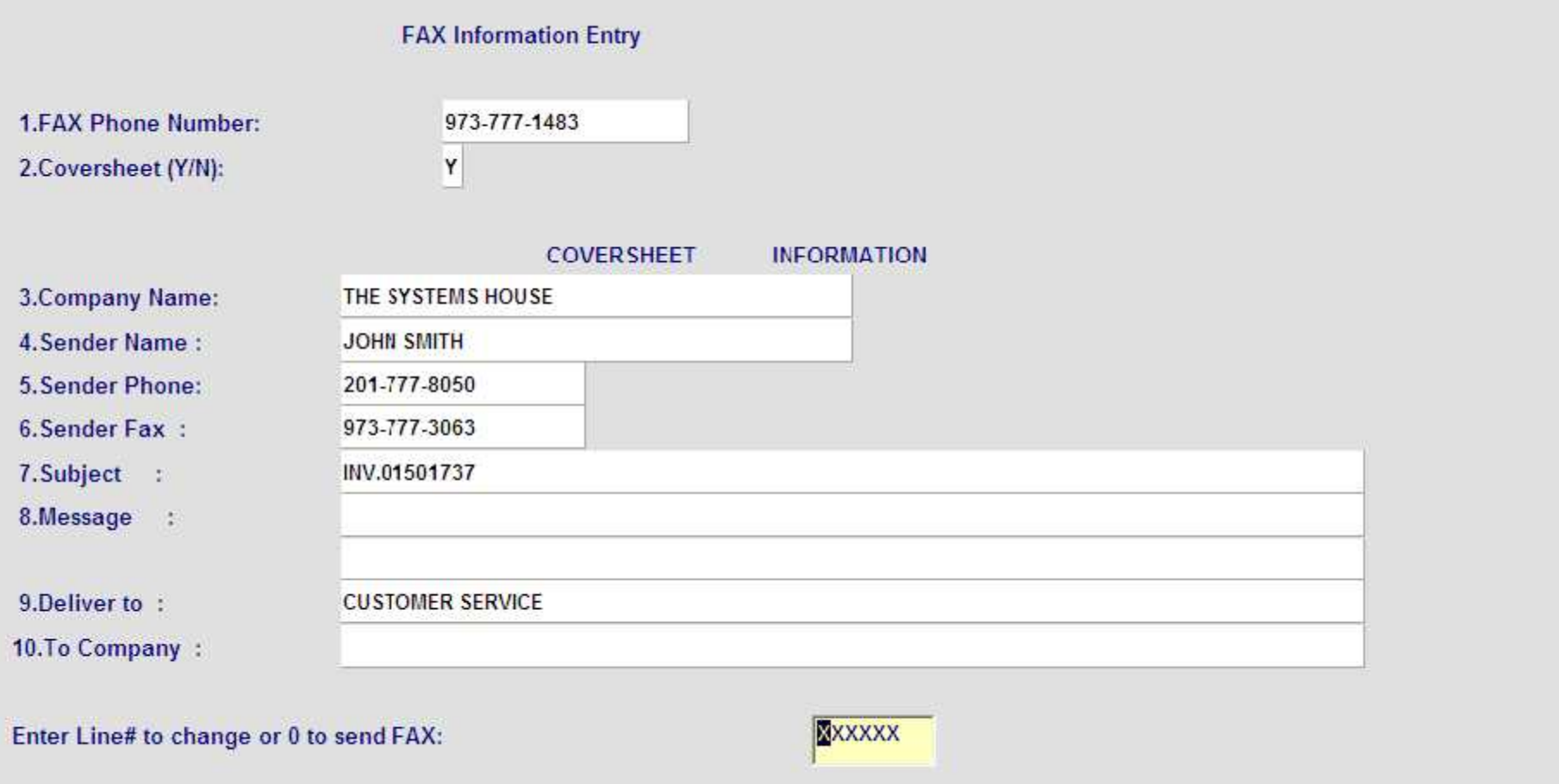

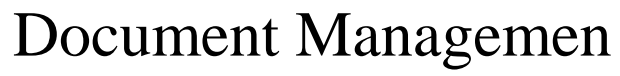

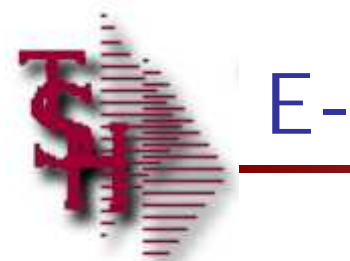

# **E-mailing Document**

#### **EMail Information Entry**

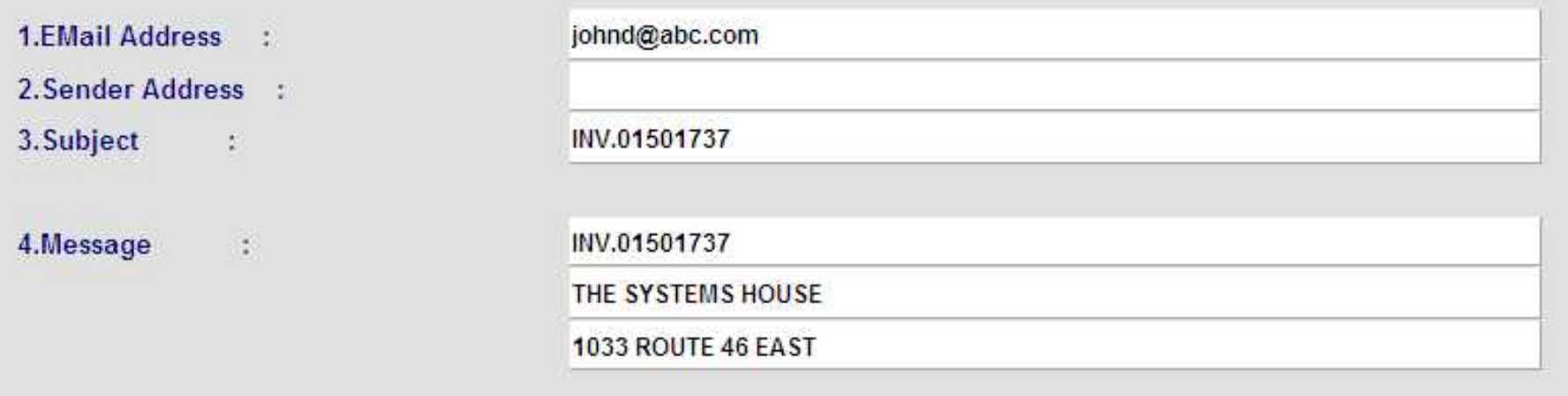

Enter Line# to change or END to send EMAIL:

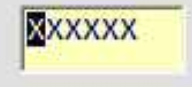

Document Managemen

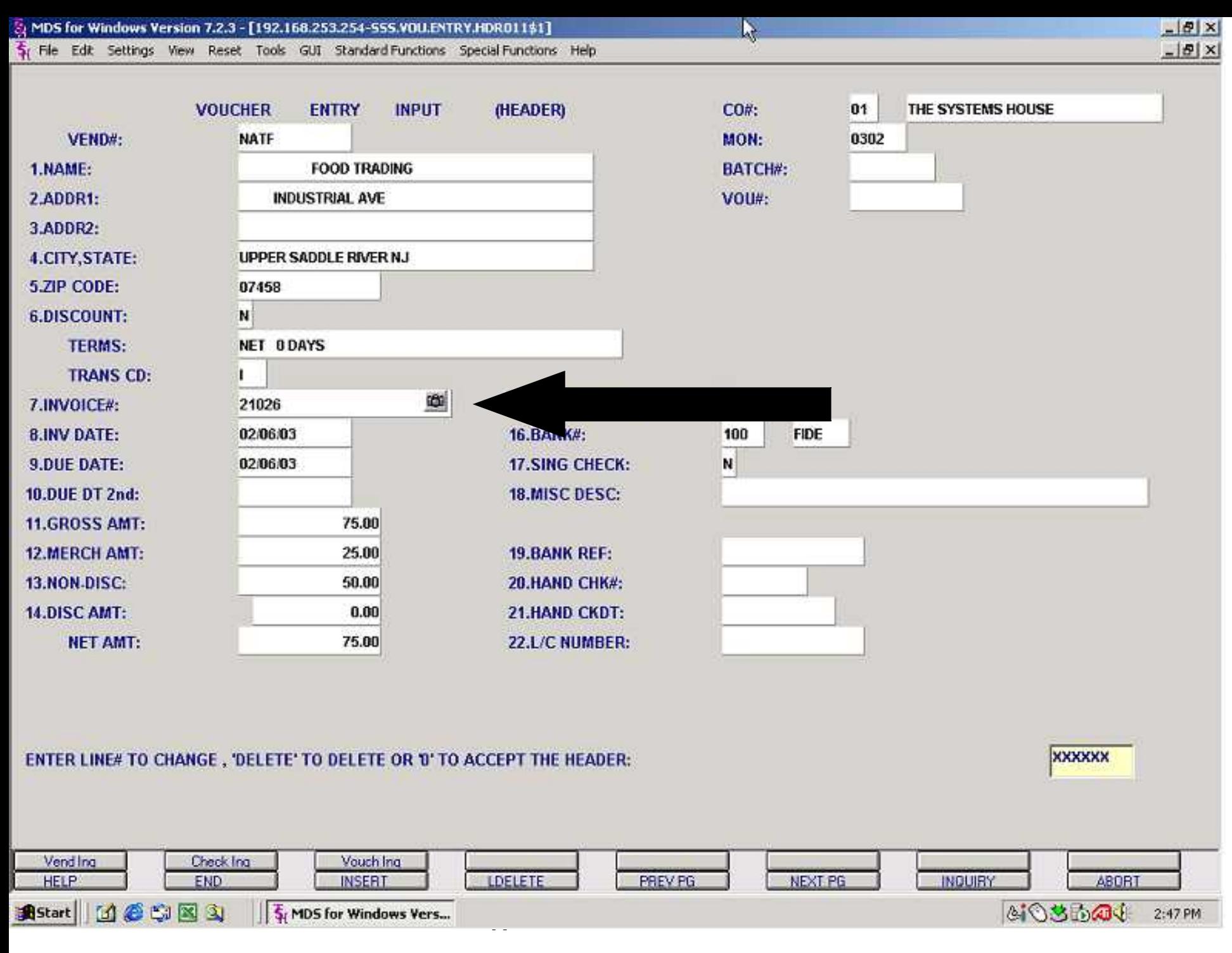

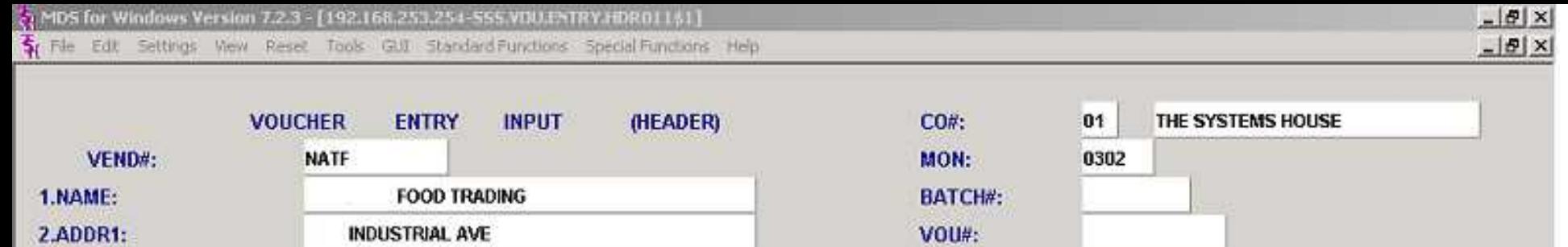

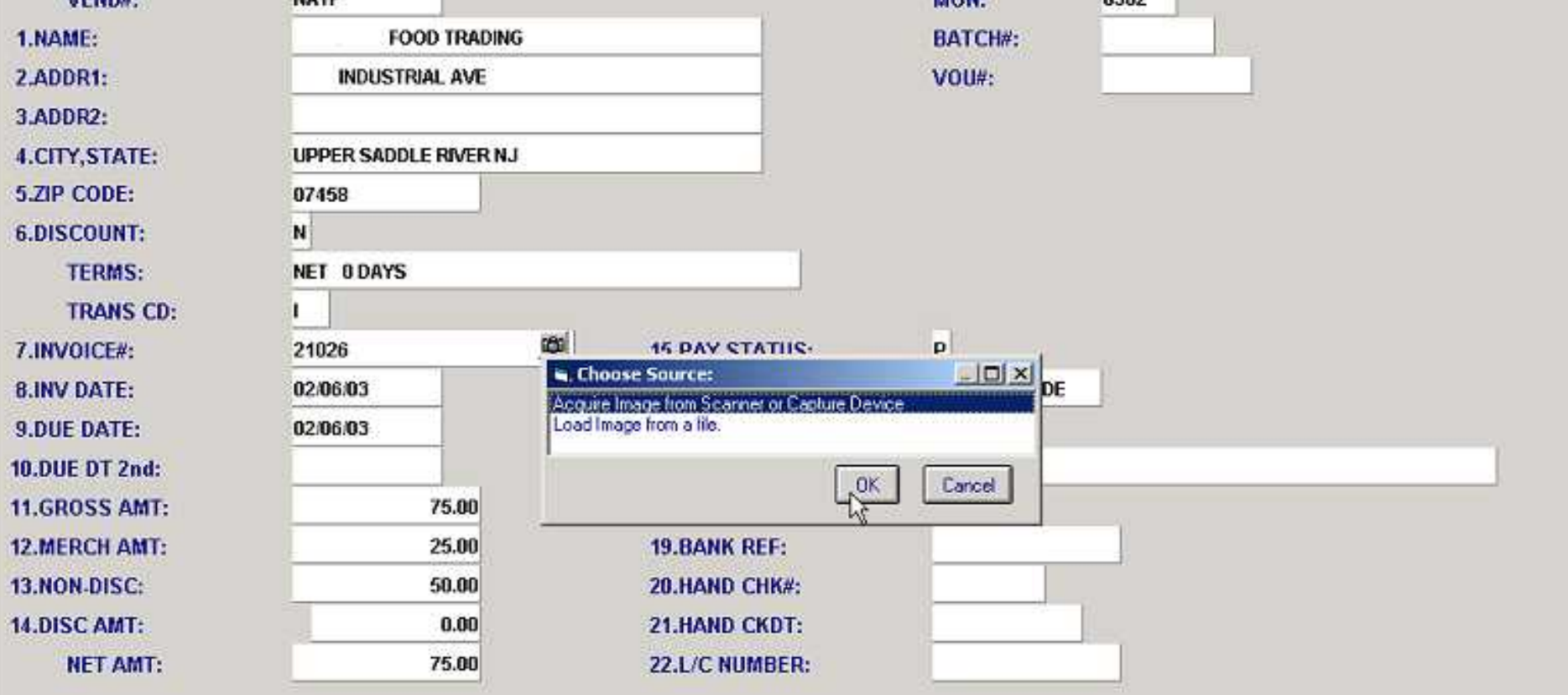

ENTER LINE# TO CHANGE, 'DELETE' TO DELETE OR '0' TO ACCEPT THE HEADER:

**XXXXXX** 

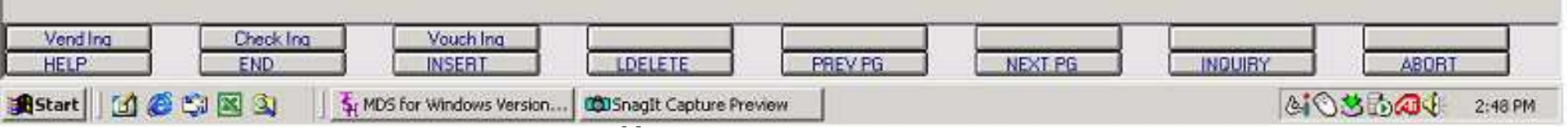

MDS for Windows Version 7.2.3 - [192.168.253.254-555.VDUENTRY.HDR011\$1] Fr File Edit Settings View Reset Tools GUI Standard Functions Special Functions Help

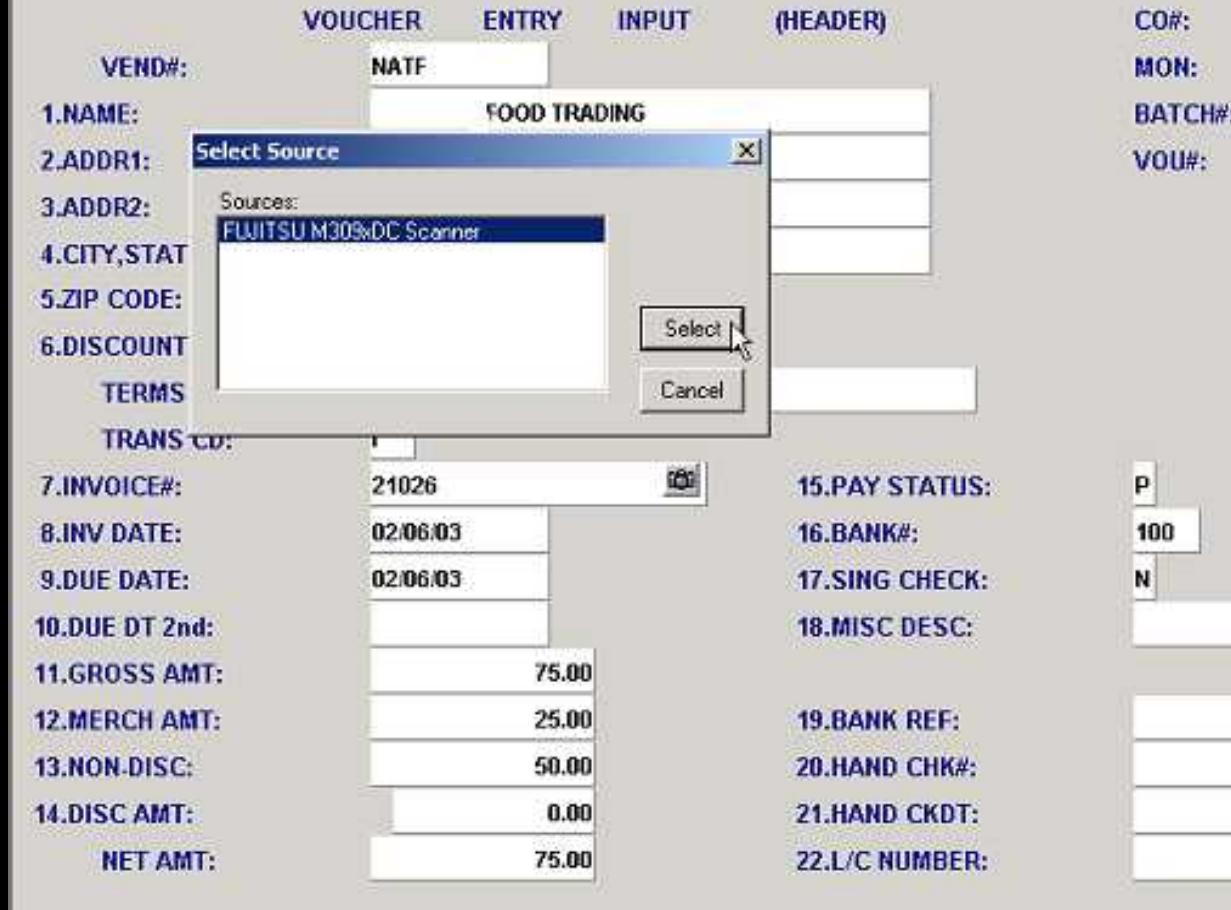

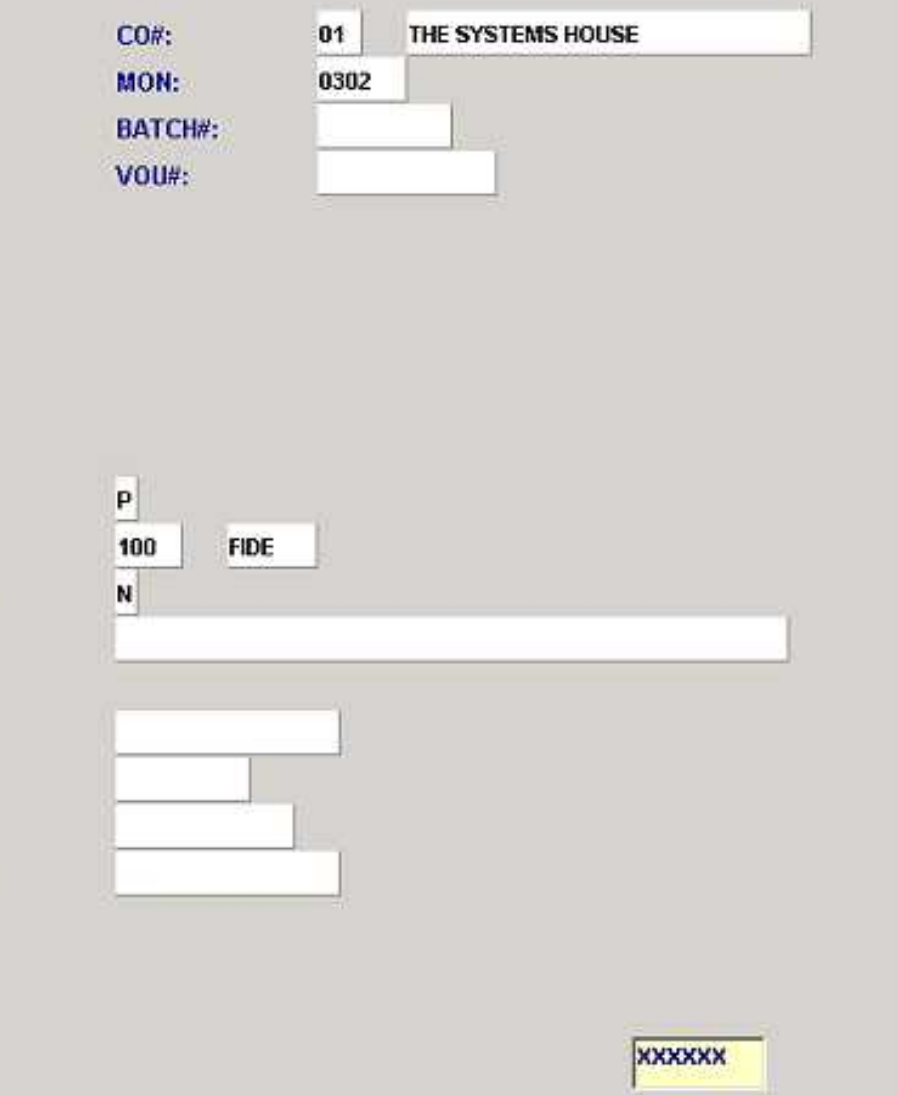

 $-10 \times$ 

 $-15$   $\times$ 

ENTER LINE# TO CHANGE, 'DELETE' TO DELETE OR '0' TO ACCEPT THE HEADER:

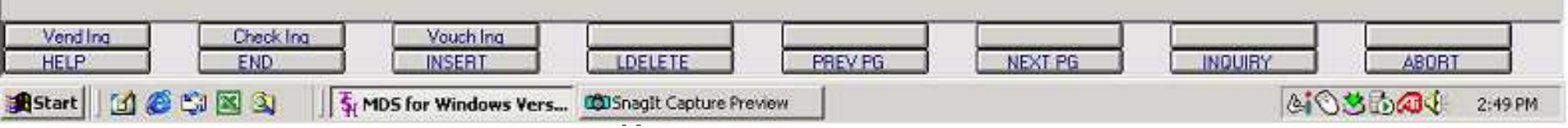

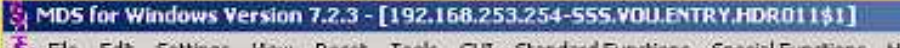

Si File Edit Settings View Reset Tools GUI Standard Functions Special Functions Help

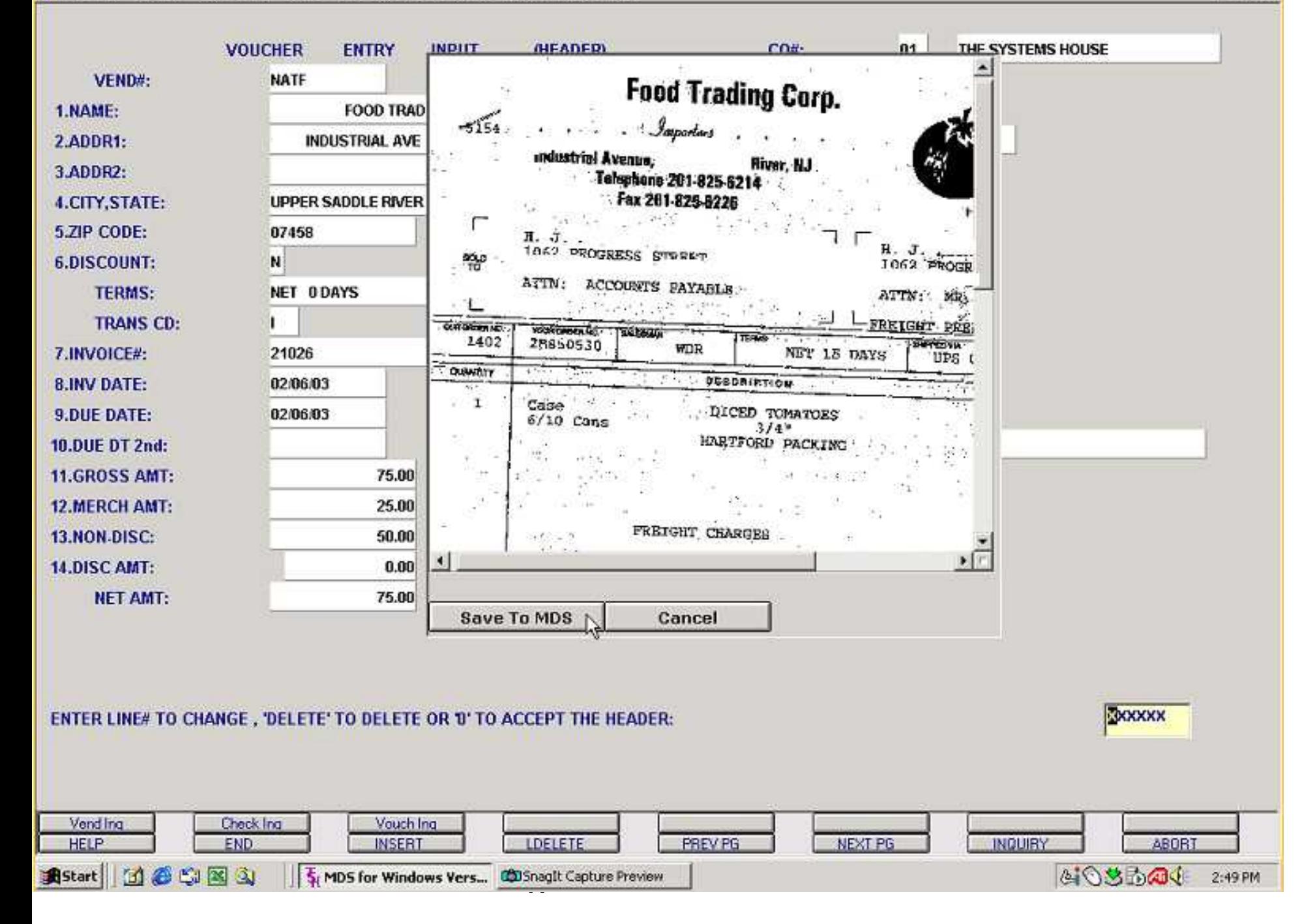

 $\times$  $-|B|$   $\times$ 

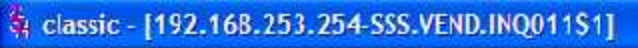

The Edit Settings View Reset Tools GUI Standard-Functions Special-Functions Help

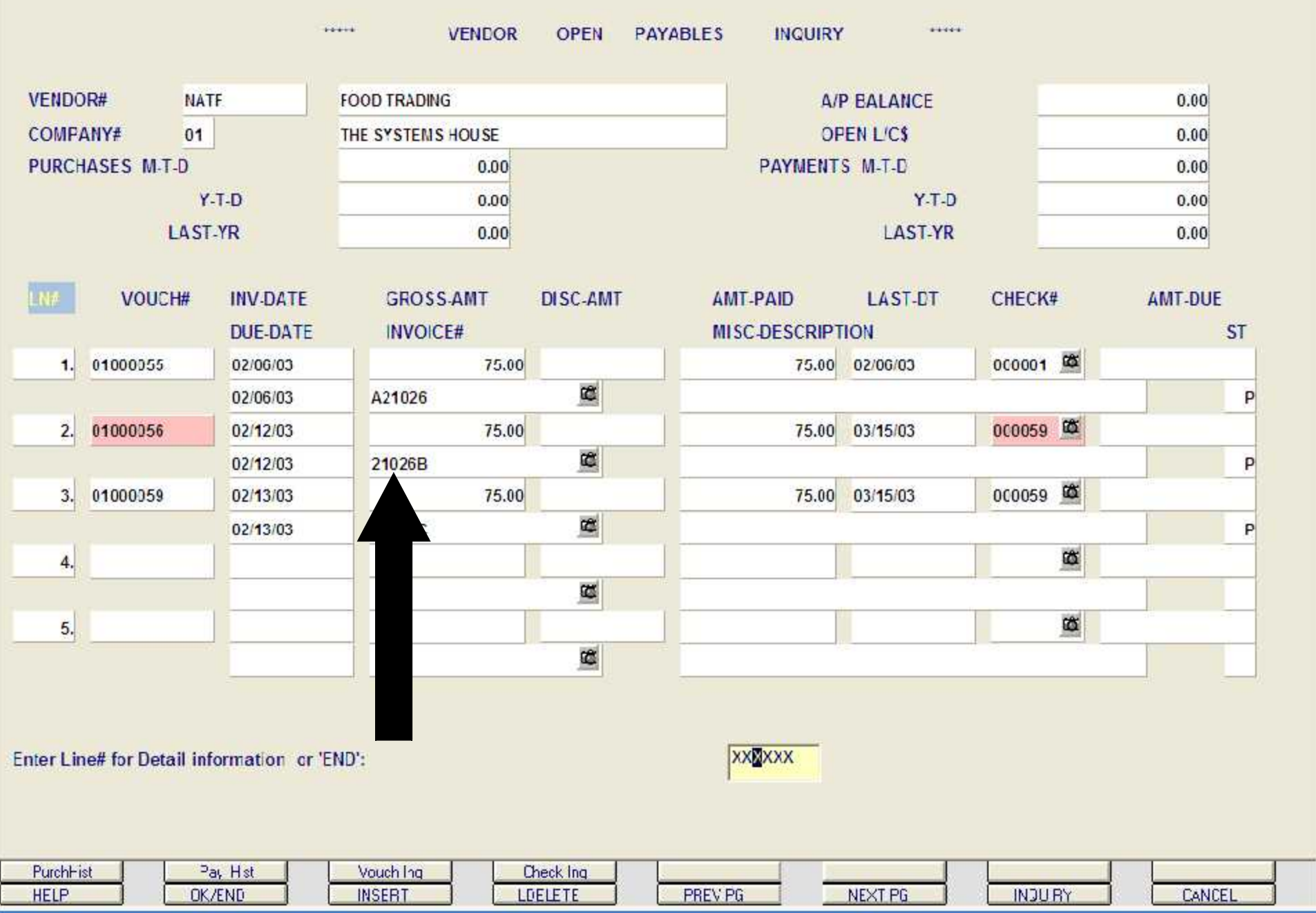

 $E$ ex - 日 ×

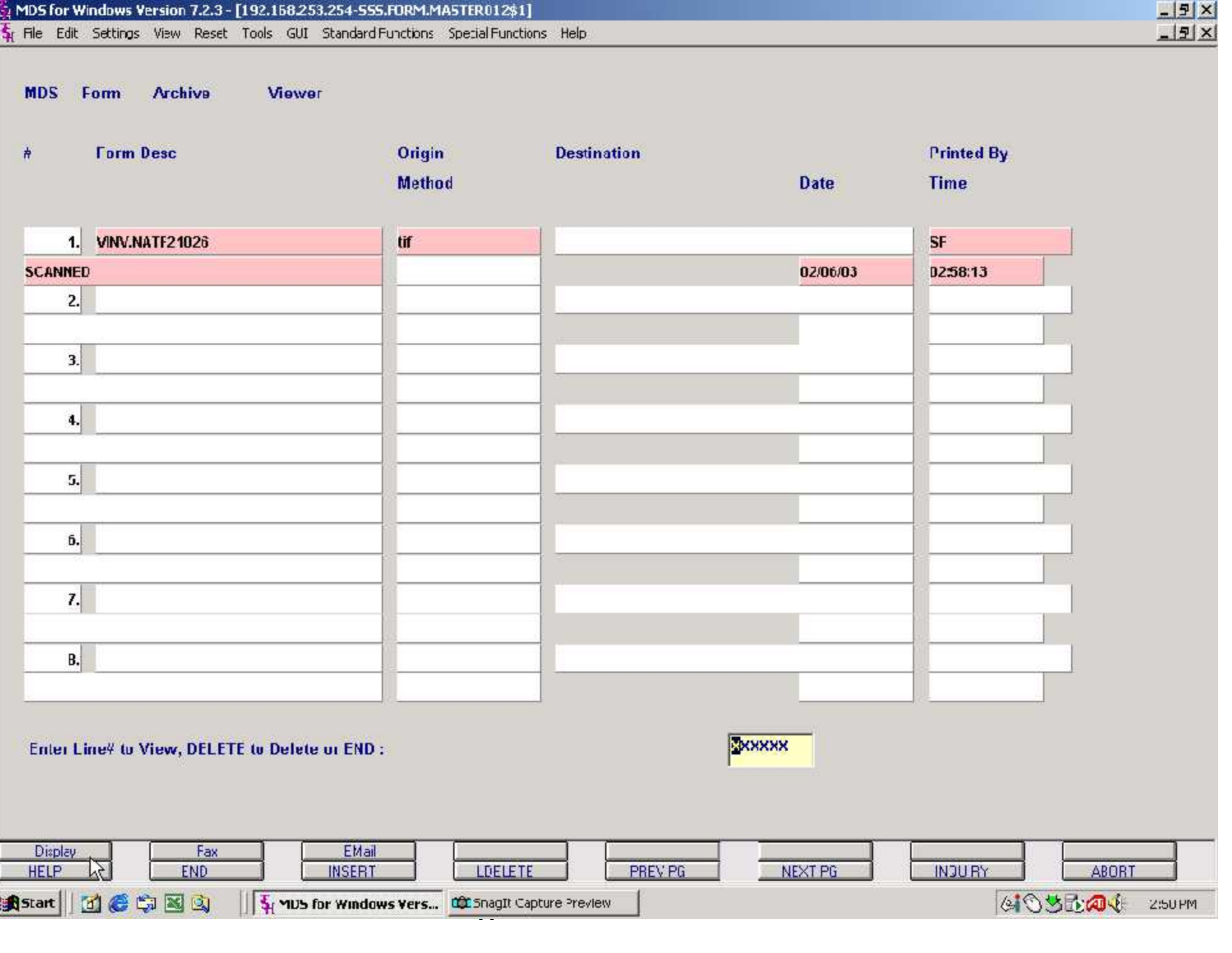

#### invoice1.tif - Windows Picture and Fax Viewer

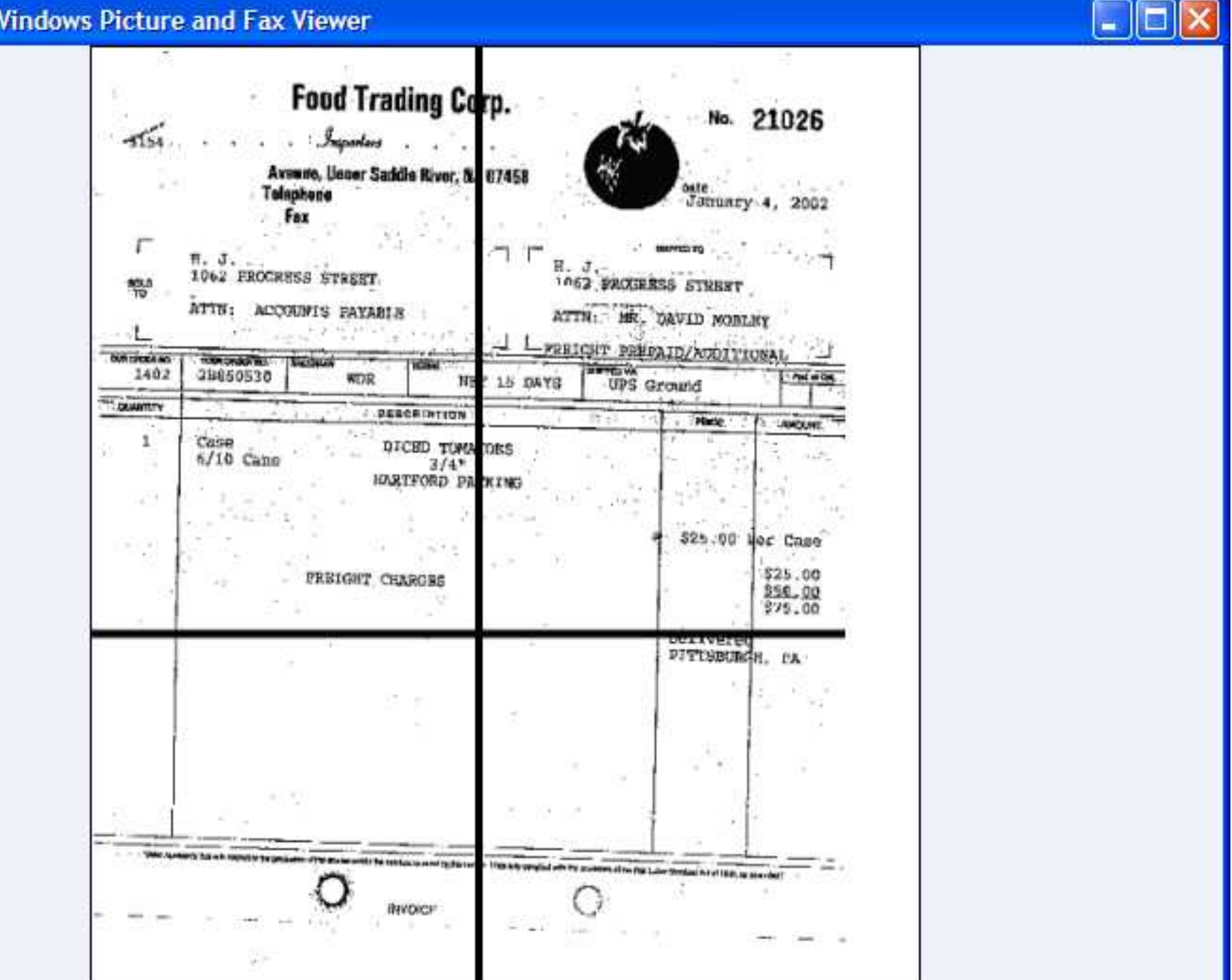

OO NOTPPAAX SHEO

t System in the System of the System in the System of the System in the System in the System in the System in

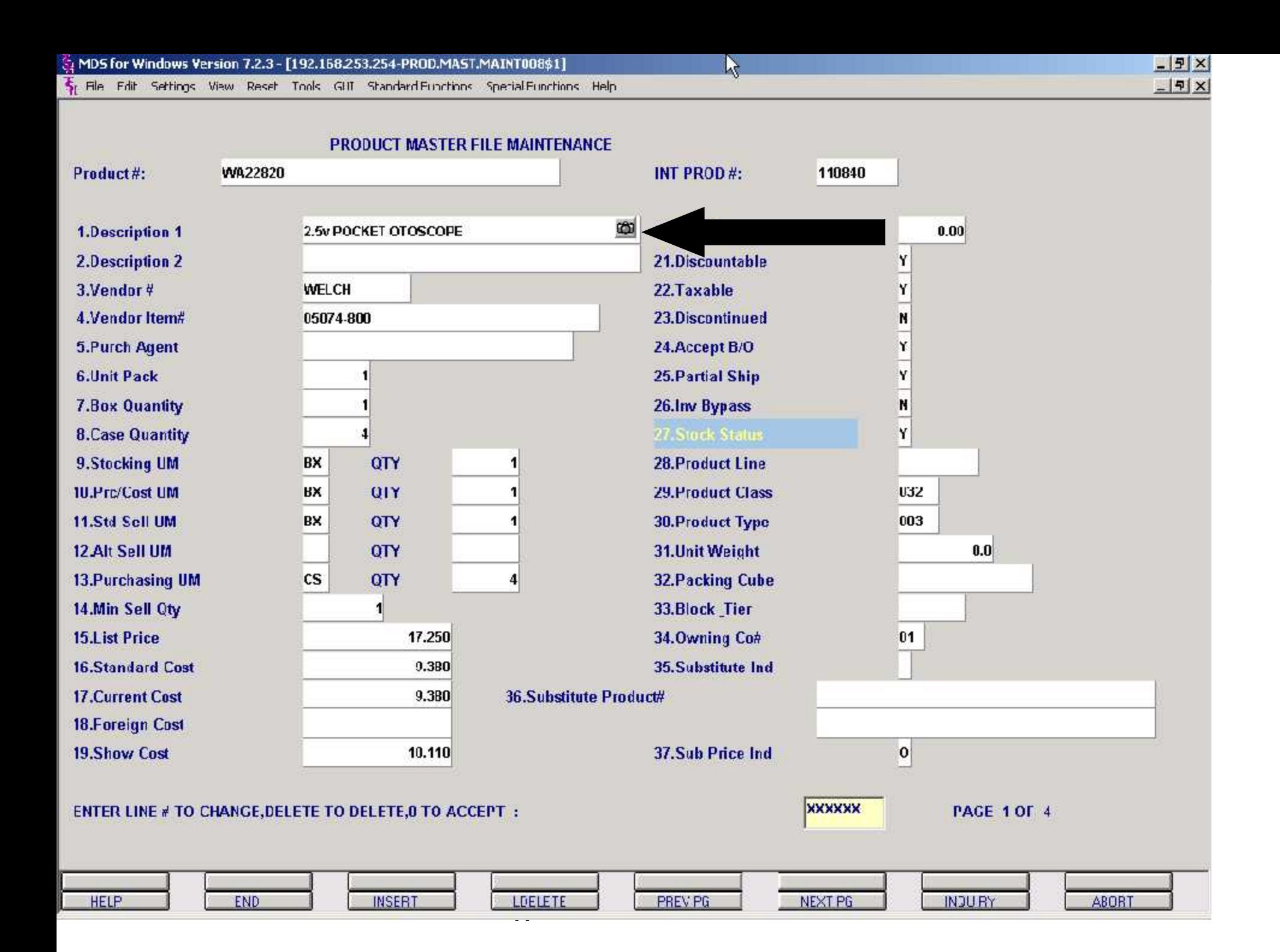

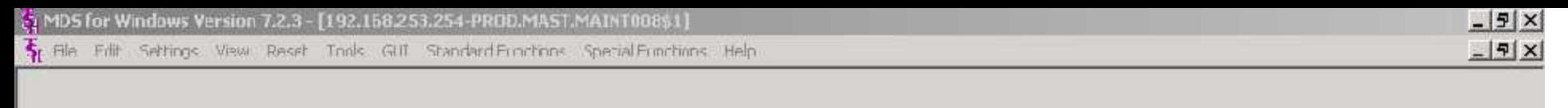

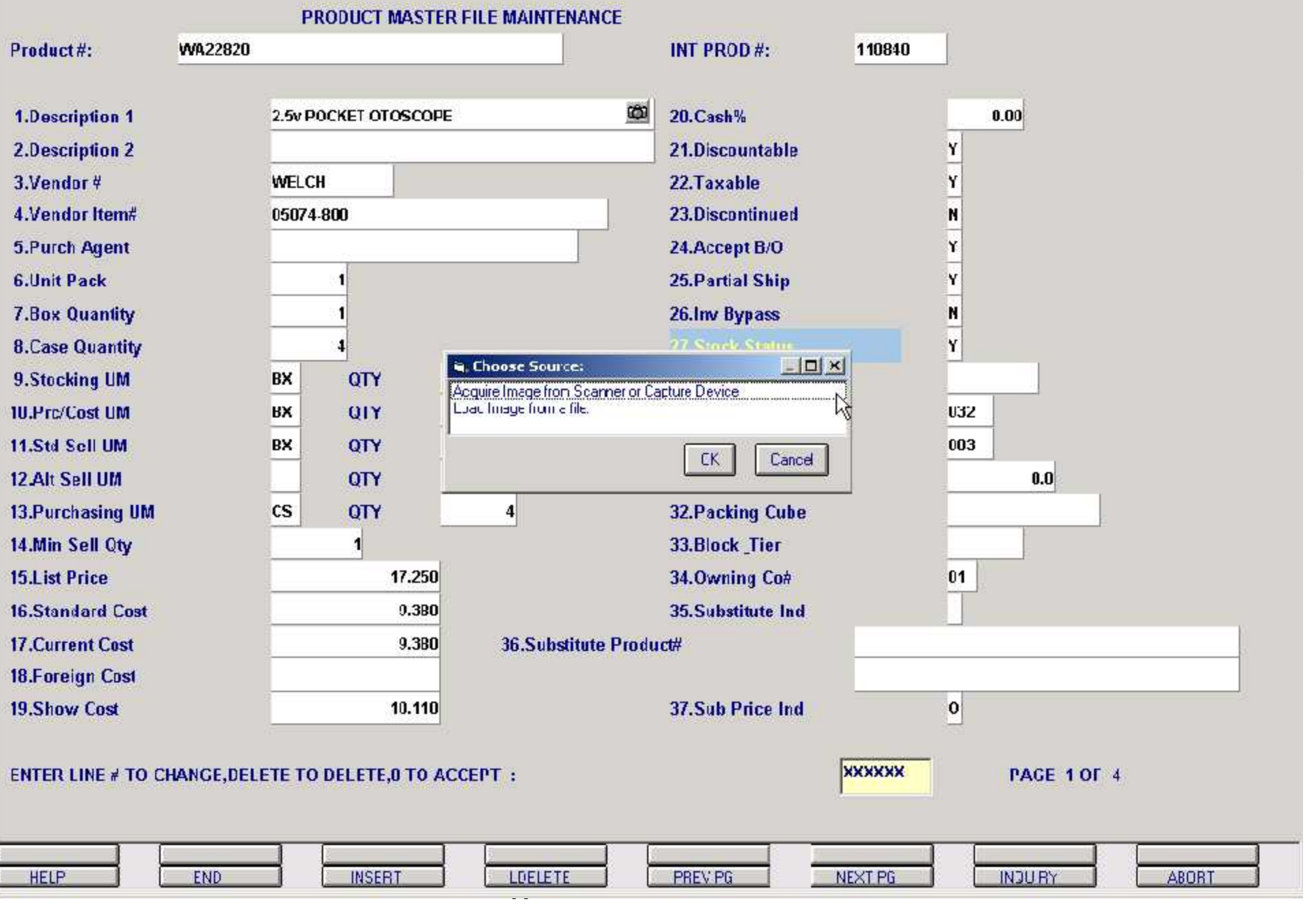

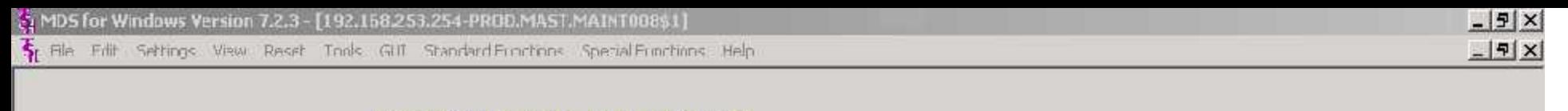

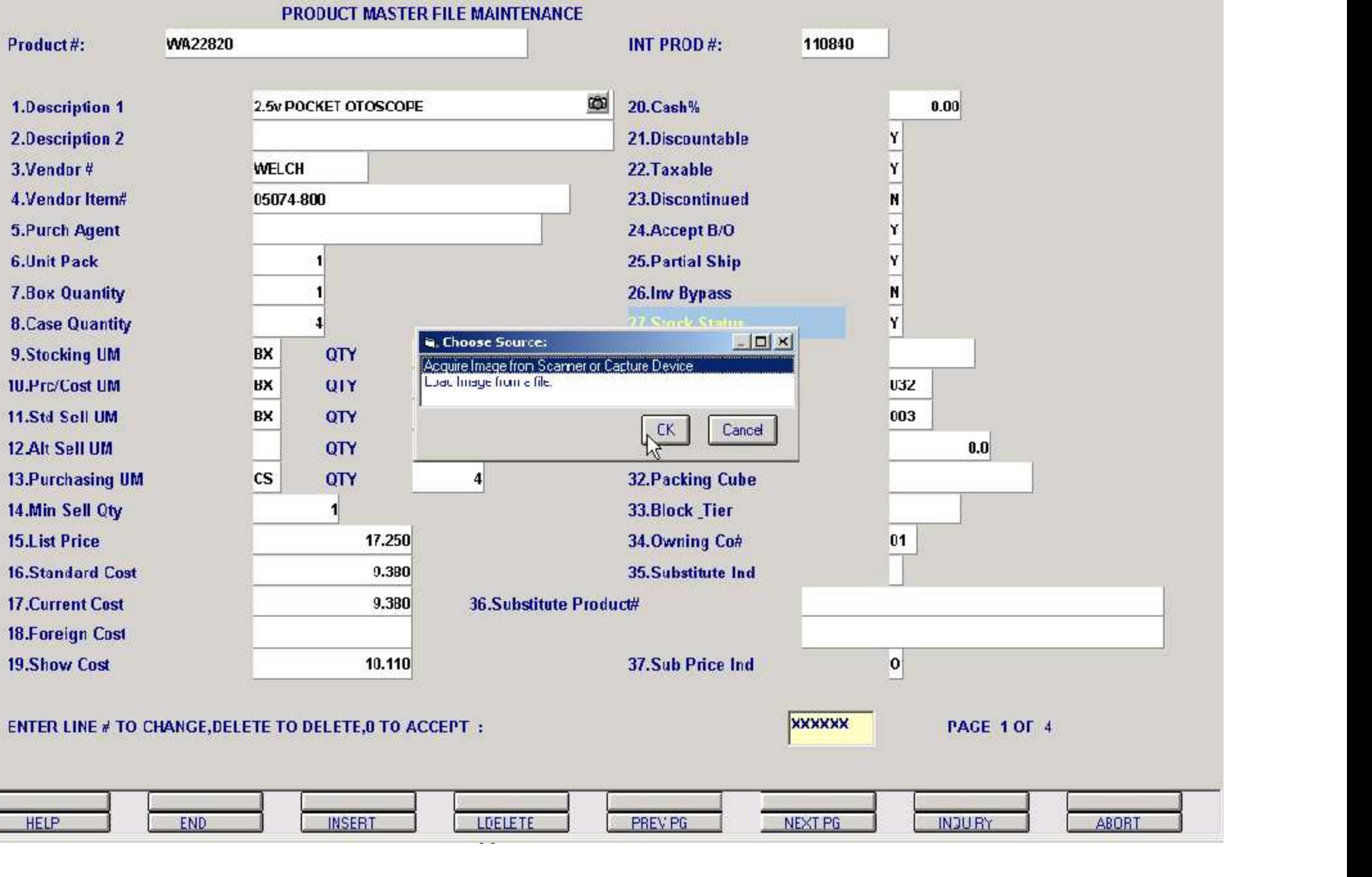

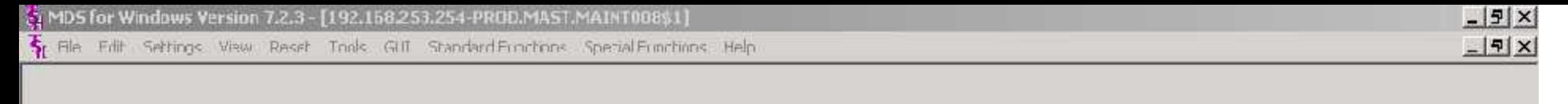

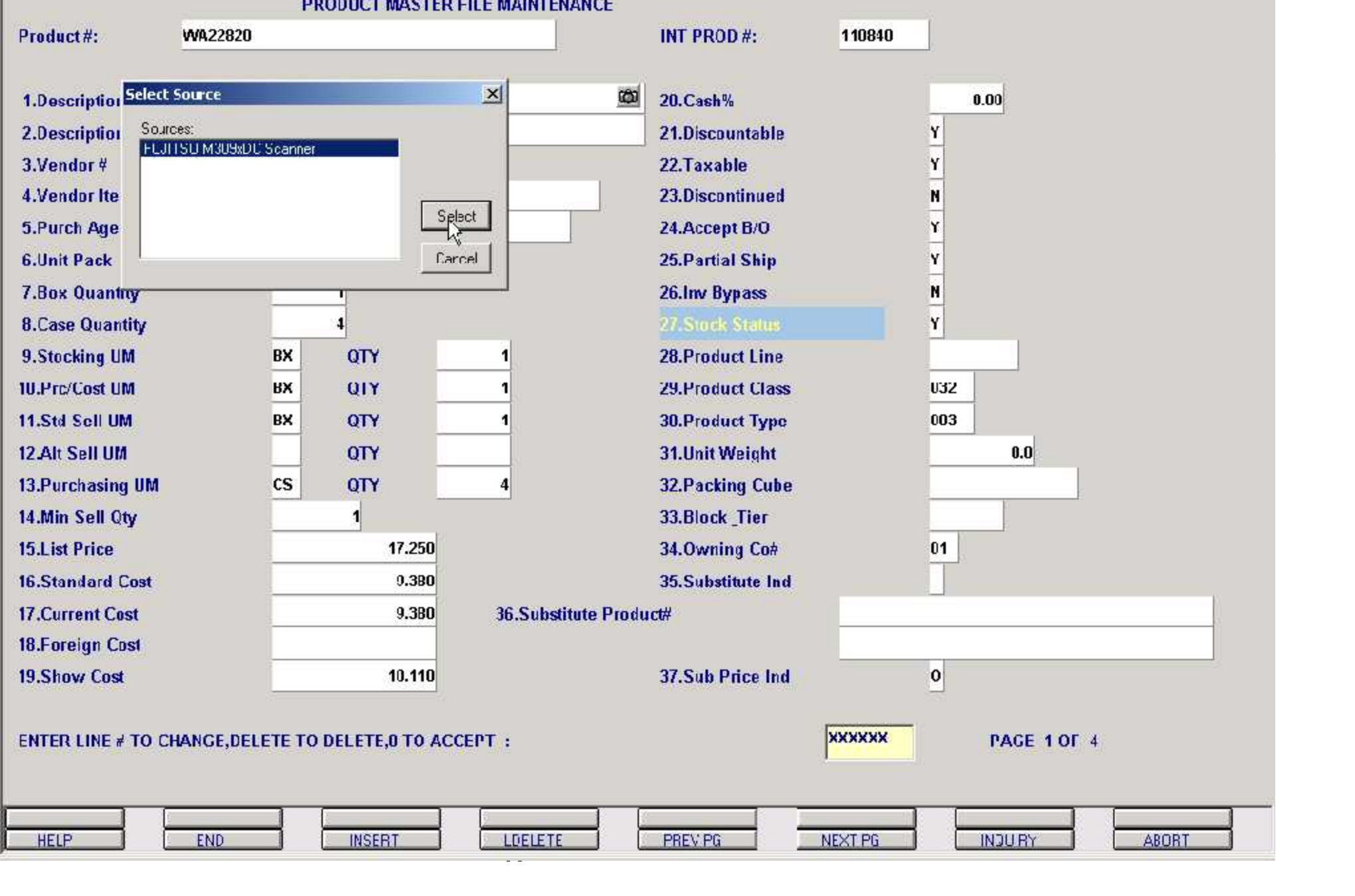

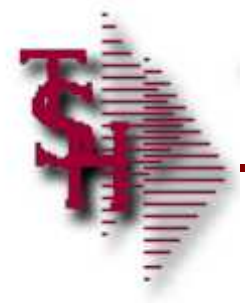

## **Associating an Image p5**

 **Acquire Image from Scanner or Capture Device**

Document Managemen

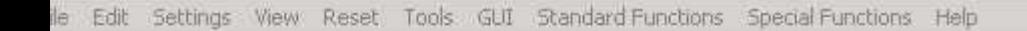

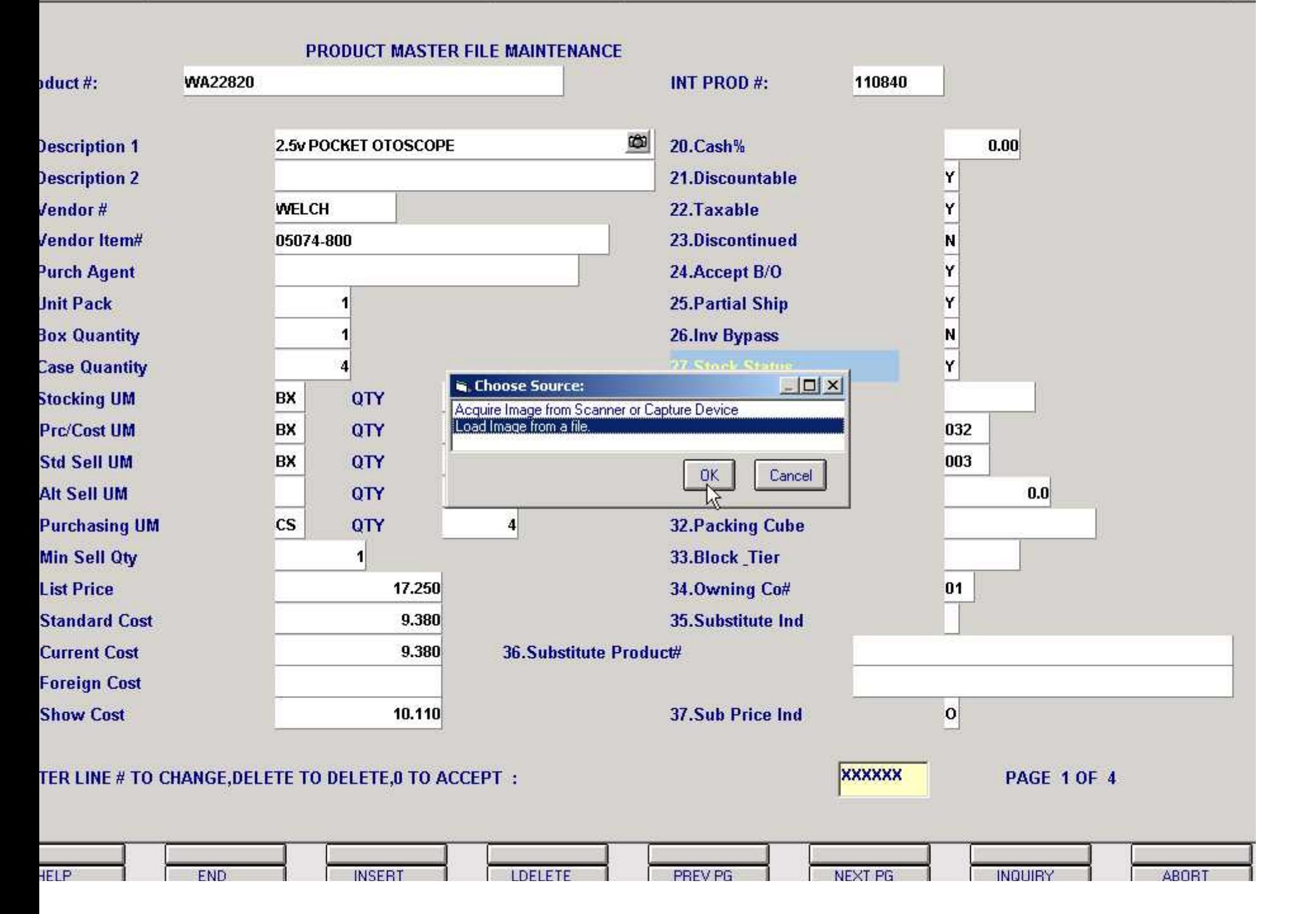

 $\Box$ 

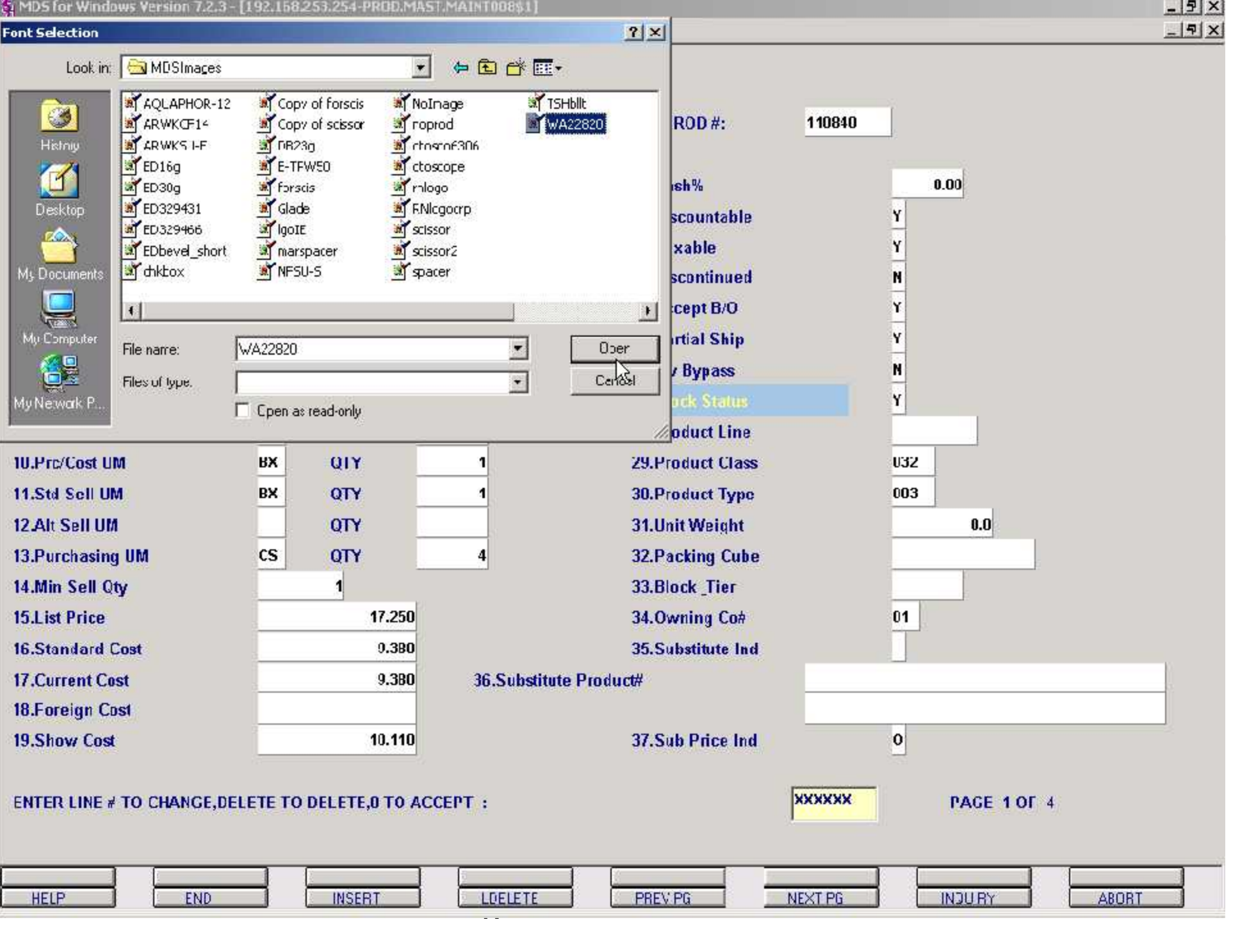

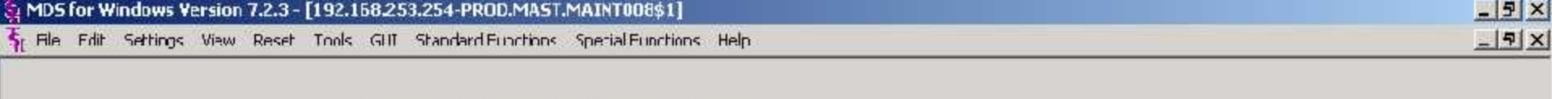

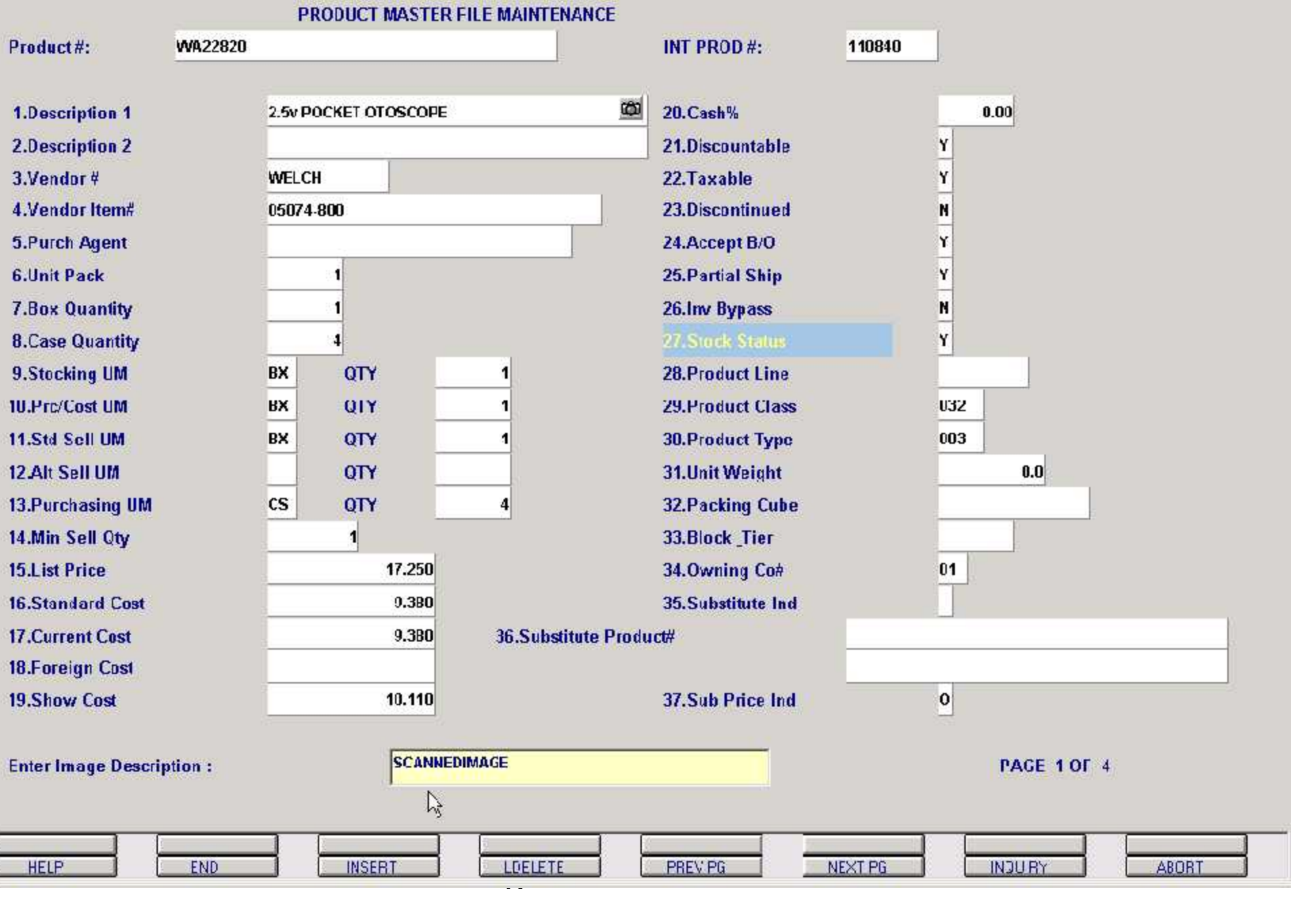

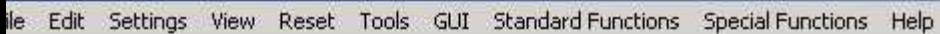

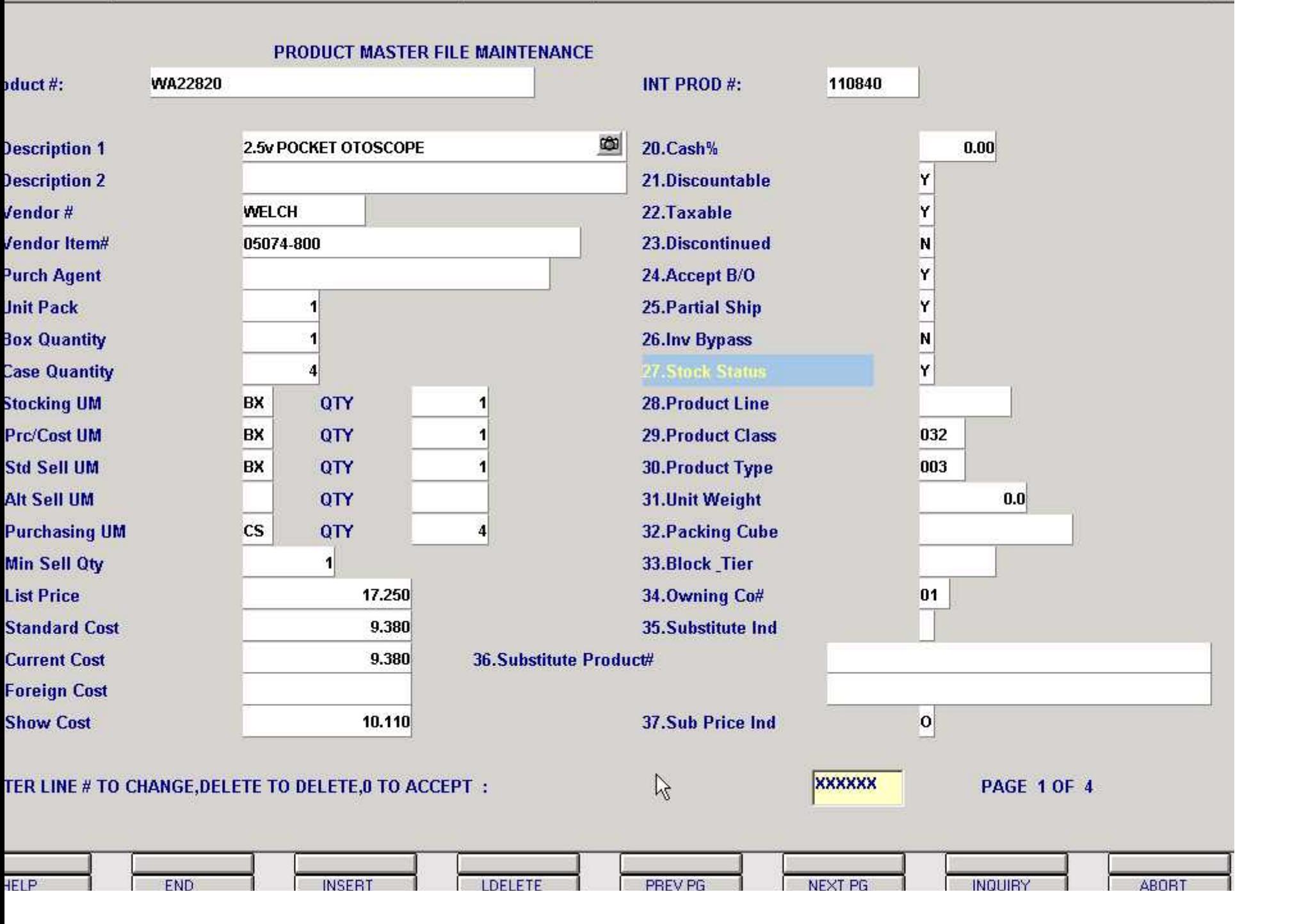

 $\Box$ 

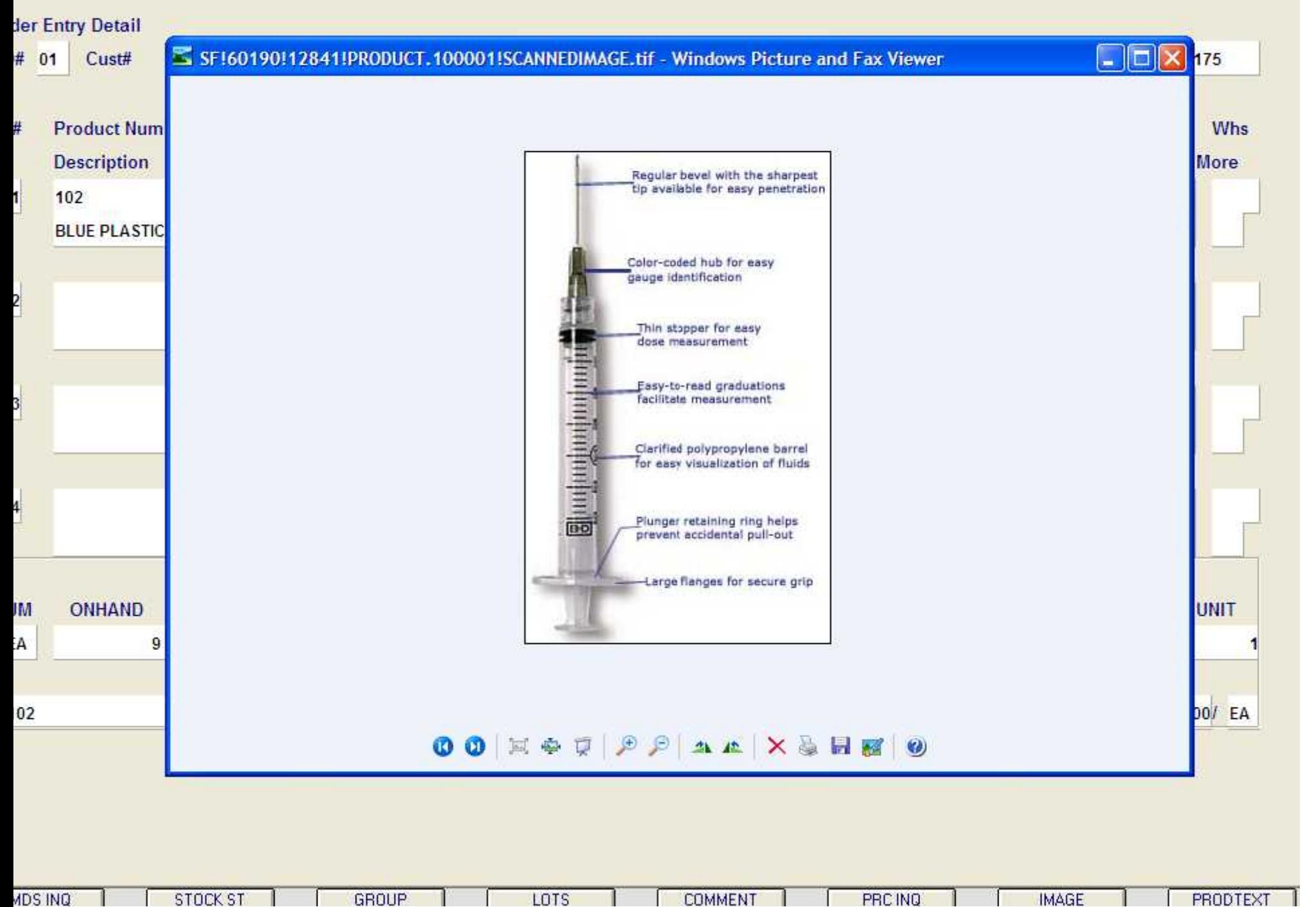

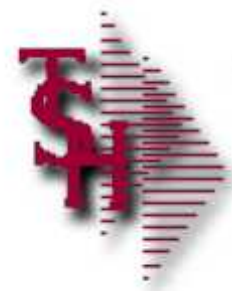

## **Where to Get More Information**

- **To contact support call 973-777- 8050 or fax 973-777-3063.**
- To access the The System's House **website the address is: www.tshinc.com.**

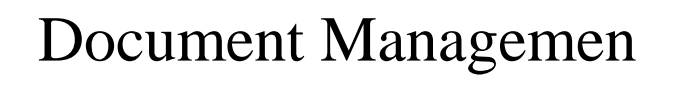